## Your Digital Passport to the World of Tech

#### Zoom Calls: A Way to Stay Connected During Physical Distancing

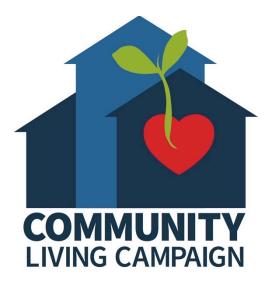

Last updated 7/1/22

## **Session II**

#### **Basic Meeting Controls**

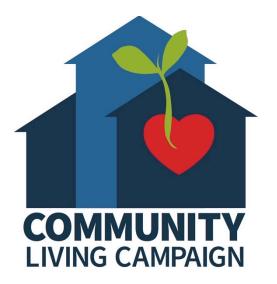

### Breakdown of Sessions

- Session 1: Signing into Zoom with the Right Platform for You
- Session 2: Basic Meeting Controls
- Session 3: Audio & Video Settings
- Session 4: Accessibility & More Settings
- Session 5: Zoom Etiquette & Troubleshooting
- Session 6: Virtual Background & Video Filters
- Session 7: Hosting Your Own Zoom Meeting
- Session 8: Using Zoom for Interviews

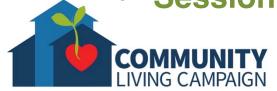

# Download Class Materials Go to <a href="https://sfcommunityliving.org/learn-skills/computer-training/">https://sfcommunityliving.org/learn-skills/computer-training/</a>, look through our Tech Help Desk class schedules for all online classes hosted by Community

- Living Campaign.
- Here you can also download printable copies of the class materials used for today's lesson & all other planned lessons on CLC's Tech schedule.

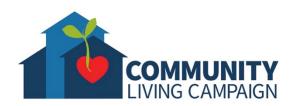

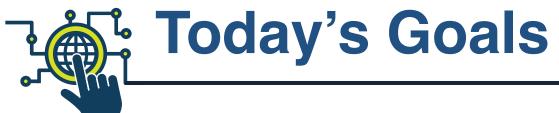

- Learn about Zoom
- Learn about the Meeting Controls
- Learn how to Connect your Microphone,
   Speakers & Camera
- Safety Tips for Zoom
- Find Help and Keep Learning

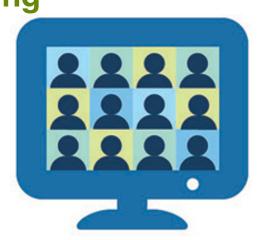

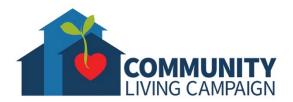

What is Zoom?

- A way to meet virtually with many people
- Available on multiple platforms
  - Call in by Phone
  - Computer Web Browser (PC or Mac)

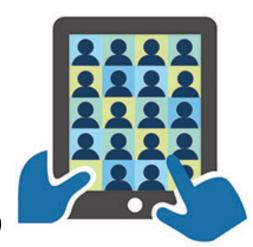

- Tablet or Smartphone (Zoom App on iOS, Android)
- Zoom Desktop Client (PC or Mac)
- Choose the platform that works for you

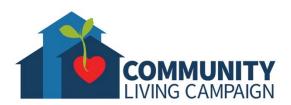

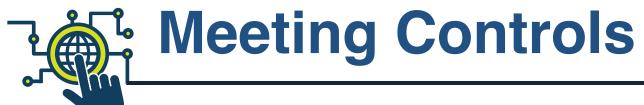

#### **Phone Calls**

• \*6 to toggle mute/unmute and \*9 to raise hand

#### Zoom Desktop Client on Mac or PC

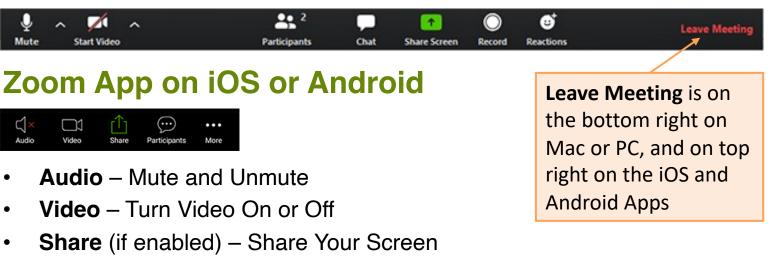

- Participants Raise Hand, Rename Yourself, See List
- Chat with Hosts and participants (select Participants in app)
- **Reactions** (select More on App)

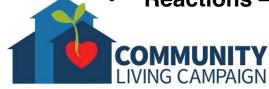

## Mute / Unmute Your Mic

- Keep your microphone muted unless talking •
- Host may limit when you can unmute your mic

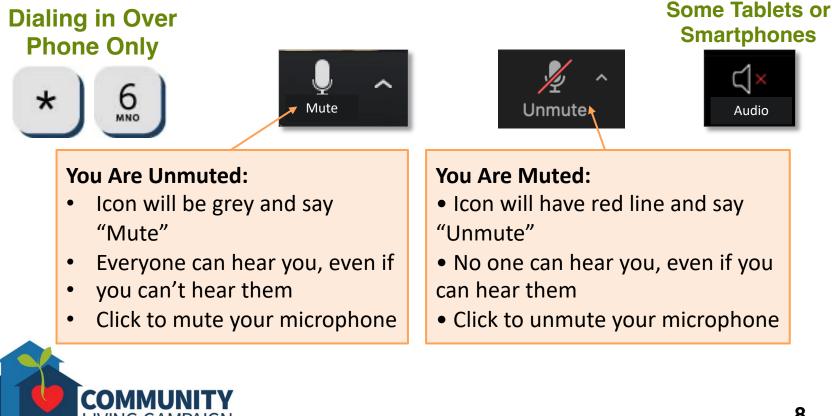

### Connect Your Audio

- Audio settings should automatically connect your microphone and speakers
- Multiple causes could disconnect audio (weak internet connection, personalized audio setting, issue with hardware, etc.)

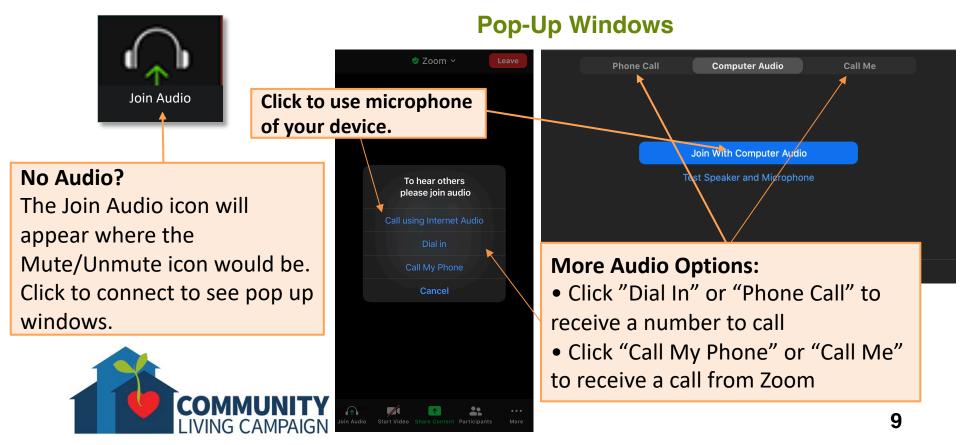

## **Turn On/Off Your Camera**

- Find the camera on your device & make sure it is unobstructed (cover, post-it note, fingerprints, dust, etc.)
- Turn on video if you'd like to be seen

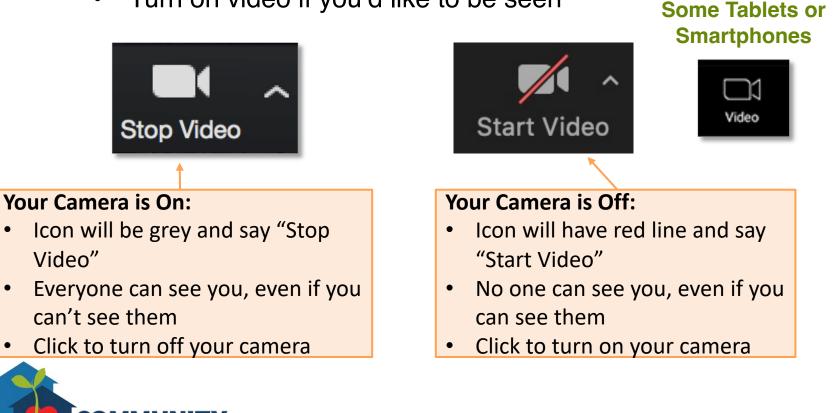

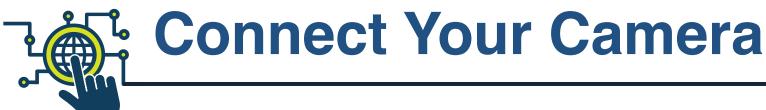

Only available on a computer

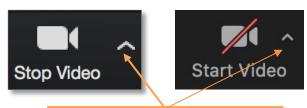

Click the small arrows to access dropdown menu

#### **Dropdown Menu**

Select a Camera ✓ FaceTime HD Camera (Built-in Choose Virtual Background... Video Settings...

#### Don't like seeing yourself on video, but still want to be seen?

Click the button with three dots (...) on your video image and select *Hide Myself*. Other participants will still see you. (Available for Smart Device users as well)

#### Select Camera:

- "Built-in" are the internal parts of your device
- You may have more options if external parts are attached to your device

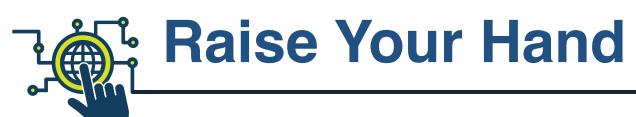

• Signal to the host that you want to talk

Phone Only

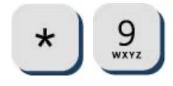

Zoom App (iOS, Android)

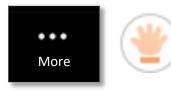

- Raise and lower your hand
- Other signals to the Host

Zoom Client & Web Browser

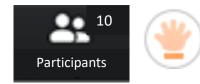

- Find controls at the bottom of participant list
- Raise and lower your hand
- Other signals to the Host

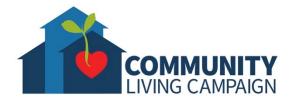

Chat with Others

- Type text messages to Hosts and participants
- Share links to documents and other information

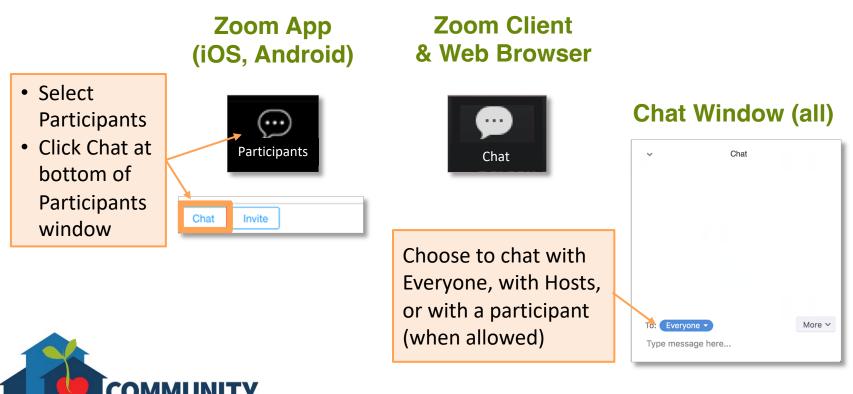

## **Save Chat Transcript**

#### **Chat Window**

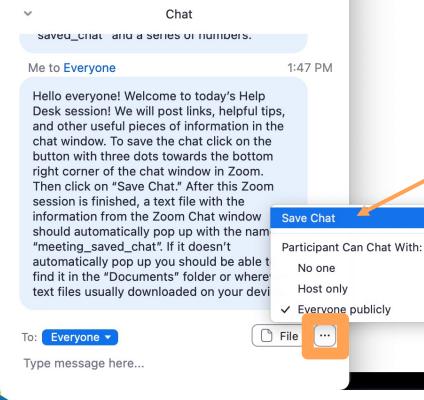

If available on your device; Select icon with three dots (or on your device it may say "More"), then select "Save Chat." When the Zoom activity is over, a typed transcript of the chat window will be saved on your device named "meeting\_saved\_chat.txt."

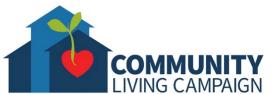

**Safety Features** 

- **Zoom Host** will set safety controls before meeting
- Security Features might be used...
  - Meeting ID Number & there might be a Passcode
  - You might be required to register before joining
  - Waiting room before you enter meeting
  - Meeting might be locked after a certain time
- Look out for these extra settings...
  - Two or more Hosts to actively monitor meeting
  - Participants may join with their microphones muted & video cameras off automatically
  - Some features disabled for participants (screen sharing, etc.)

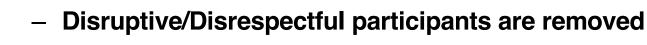

### **More Safety Features**

If you're still concerned, you can further increase your privacy & safety:

- Use the **Zoom website to join a meeting** if you don't want to download the Zoom software on your computer
- Download the latest version of Zoom & always update whenever available
- Use a virtual background (if available) or **turn off your video** to hide your room or hide your face completely.
- Being careful giving out your personal information to the entire Zoom Meeting, either verbally or
  - within the Chat.

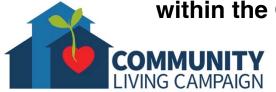

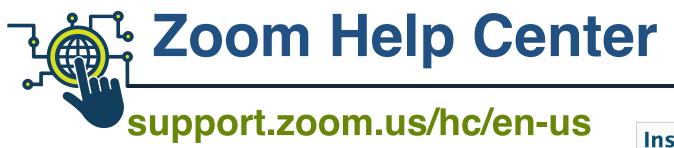

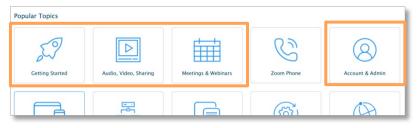

- Zoom Video Tutorials:
   <u>https://learn-zoom.us/show-me</u>
- Frequently Asked Questions:
   https://support.zoom.us/hc/enus/articles/206175806-Frequently-askedquestions

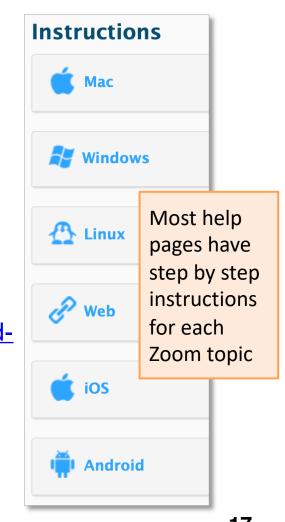

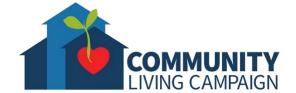

## For More Help...

- Apple Devices: support.apple.com
- PC Computers using Windows: support.microsoft.com
- Android Devices:
  - support.google.com/android
- Great Website for Video Tutorials: youtube.com

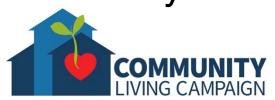

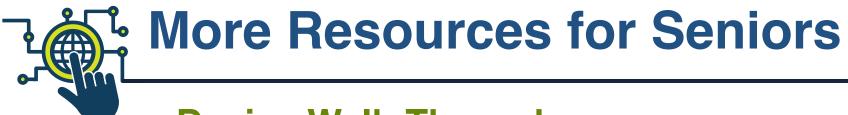

Device Walk-Throughs

videotron.tmtx.ca

- "Geeks on Tour" Tech Help Videos
  geeksontour.com
- Senior Planet

seniorplanet.org

SF Tech Council

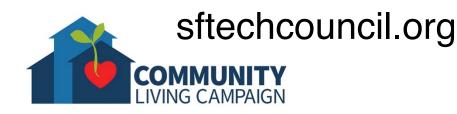

# Download Class Materials Go to <a href="https://sfcommunityliving.org/learn-skills/computer-training/">https://sfcommunityliving.org/learn-skills/computer-training/</a>, look through our Tech Help Desk class schedules for all online classes hosted by Community

- Living Campaign.
- Here you can also download printable copies of the class materials used for today's lesson & all other planned lessons on CLC's Tech schedule.

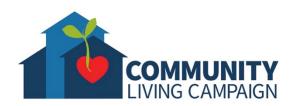